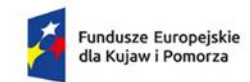

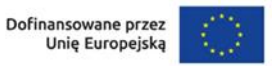

Samorząd Województwa<br>Kujawsko-Pomorskiego

Załącznik nr 3 do Regulaminu wyboru projektów

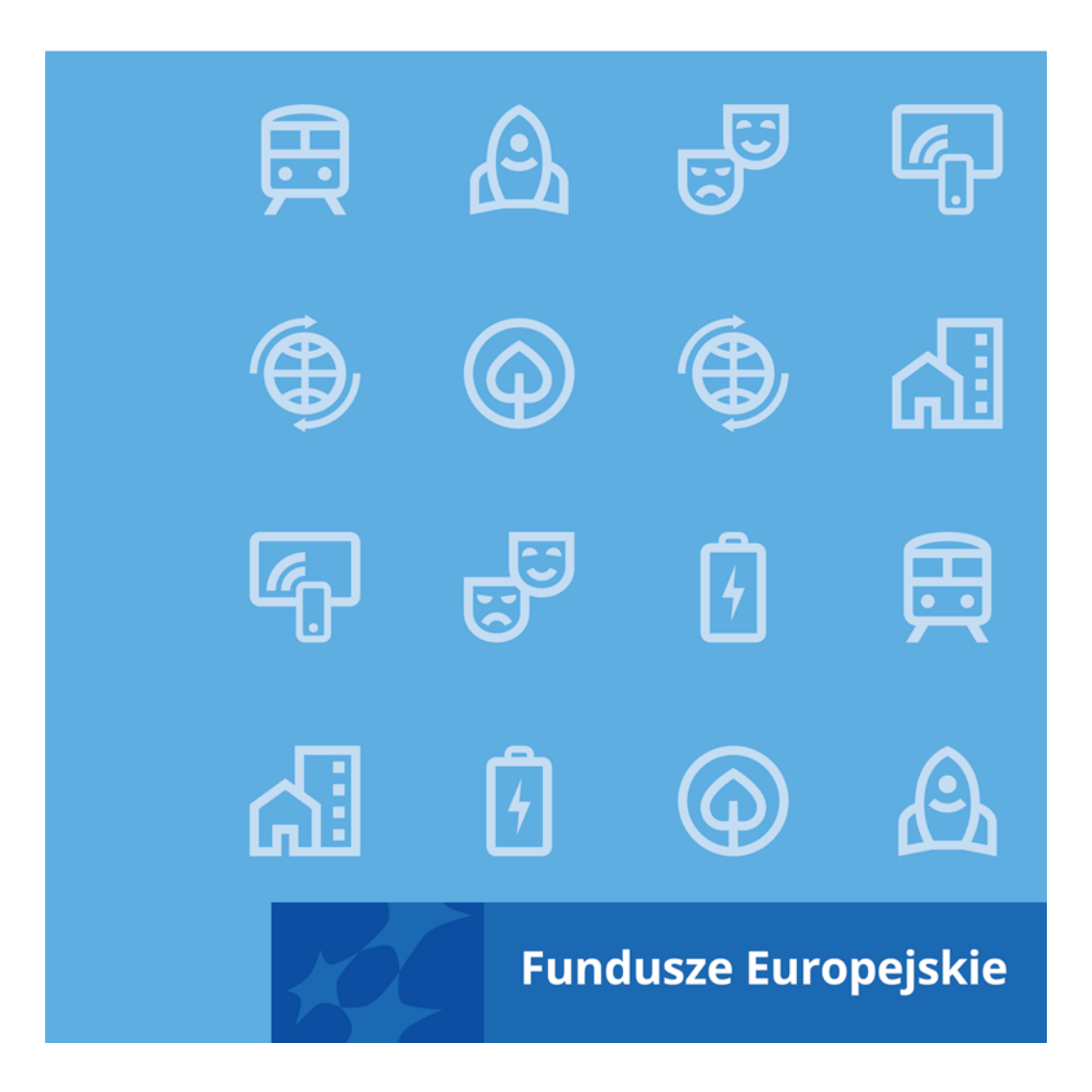

Instrukcja

wypełniania wniosku o dofinansowanie projektu EFS+

w ramach programu

Fundusze Europejskie dla Kujaw i Pomorza 2021-2027

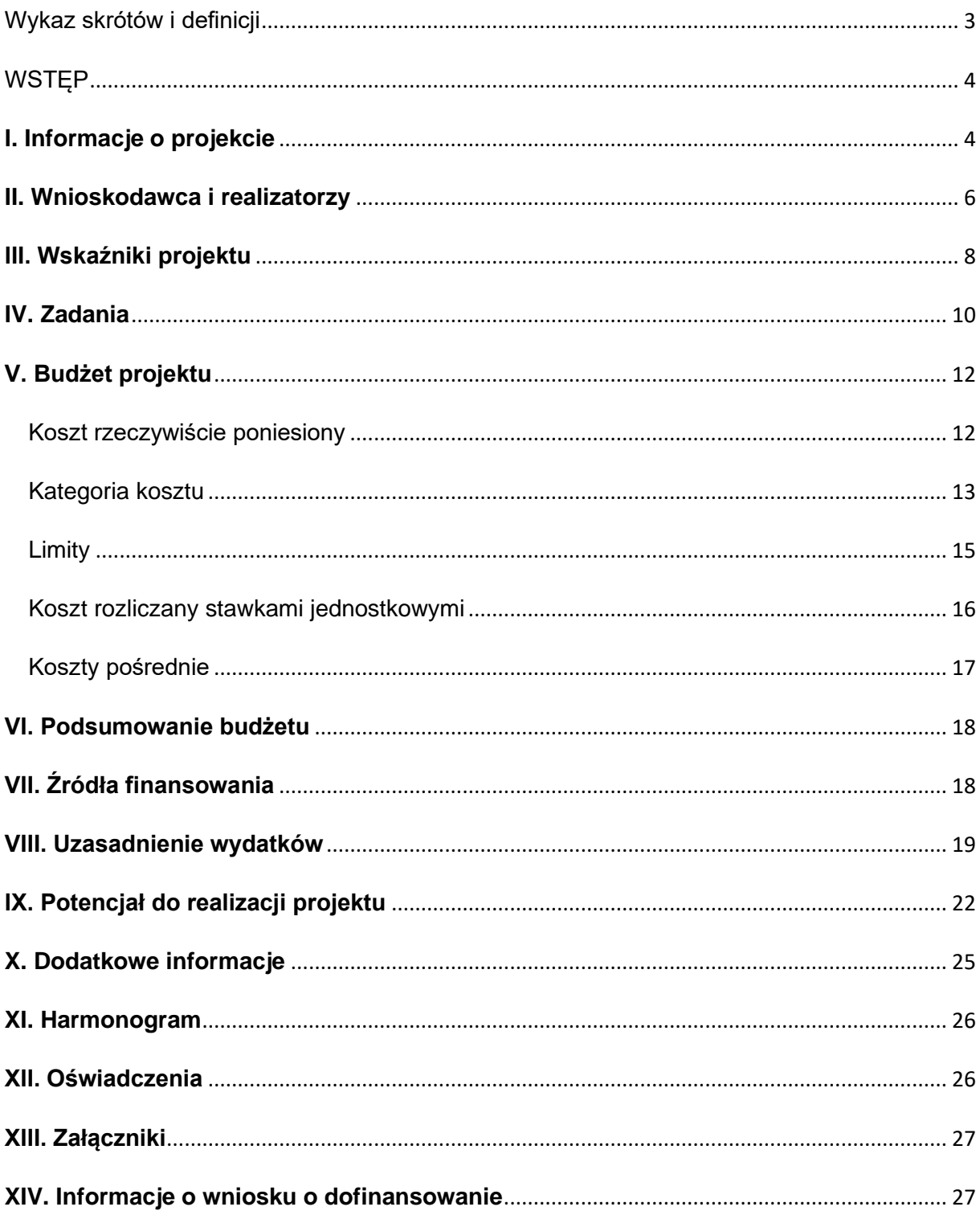

#### <span id="page-2-0"></span>Wykaz skrótów i definicji

**EFS+** – Europejski Fundusz Społeczny Plus;

**IZ** – Instytucja Zarządzająca FEdKP;

**JST** – jednostka samorządu terytorialnego;

**FEdKP**- program Fundusze Europejskie dla Kujaw i Pomorza 2021-2027;

**realizator** – na potrzeby niniejszej instrukcji i wniosku o dofinansowanie w systemie SOWA EFS partner w rozumieniu art. 39 ustawy wdrożeniowej, zaangażowany w realizację projektu partnerskiego,

**SOWA EFS** – System Obsługi Wniosków Aplikacyjnych – aplikacja wspierająca proces ubiegania się o środki pochodzące z EFS+;

**ustawa** – ustawa z dnia 28 kwietnia 2022 r. o zasadach realizacji zadań finansowanych ze środków europejskich w perspektywie finansowej 2021-2027;

**wniosek o dofinansowanie** – wniosek o dofinansowanie projektu składany w ramach programu FEdKP w części współfinansowanej z EFS+;

**wnioskodawca** – podmiot, który złożył wniosek o dofinansowanie projektu

# <span id="page-3-0"></span>**WSTEP**

Instrukcja ma na celu ułatwienie wypełniania wniosku o dofinansowanie składanego w Systemie Obsługi Wniosków Aplikacyjnych (SOWA EFS). SOWA EFS jest narzędziem informatycznym przeznaczonym do obsługi procesu ubiegania się o środki pochodzące z EFS+ w ramach programu Fundusze Europejskie dla Kujaw i Pomorza 2021-2027. Aplikacja została udostępniona przez IZ i służy do przygotowania i złożenia do właściwej instytucji formularza wniosku o dofinansowanie. Aby skorzystać z funkcjonalności aplikacji, załóż konto użytkownika na stronie internetowej: https://sowa2021.efs.gov.pl

Aby zapoznać się ze sposobem działania i funkcjami SOWA EFS, sięgnij do Instrukcji użytkownika SOWA EFS dla wnioskodawców/beneficjentów. Dokument dostępny jest na stronie [www.funduszeUE.kujawsko-pomorskie.pl](http://www.funduszeue.kujawsko-pomorskie.pl/) w zakładce Dokumenty.

Wniosek o dofinansowanie projektu należy uzupełnić zgodnie z wymogami określonymi w Regulaminie wyboru projektów. Pola opisowe we wniosku o dofinansowanie wypełniaj w języku polskim poprzez stosowanie całych wyrazów oraz ewentualnie skrótów powszechnie obowiązujących w języku polskim, co umożliwi właściwe zrozumienie zapisów zawartych we wniosku o dofinansowanie przez osoby dokonujące oceny.

Część pól we wniosku o dofinansowanie jest obligatoryjna do uzupełnienia – pola te są oznaczone w SOWA EFS gwiazdką (\*) w kolorze czerwonym. W ramach systemu działają walidacje, które również informują o potrzebie uzupełnienia poszczególnych pól w określony sposób.

We wniosku o dofinansowanie zaplanowaliśmy konkretne pola, w których powinieneś/powinnaś przedstawić określone informacje np. uzasadnienie spełnienia danego kryterium. Ocena projektu ma charakter całościowy, w związku z czym oceniający są zobowiązani do uwzględnienia w procesie oceny informacji zawartych we wszystkich polach wniosku o dofinansowanie. Pamiętaj jednak, że zawieranie pełnych i spójnych z innymi częściami wniosku informacji w polach do tego przeznaczonych może wpłynąć pozytywnie na ocenę Twojego wniosku np. poprzez zmniejszenie zakresu negocjacji.

#### <span id="page-3-1"></span>**I. Informacje o projekcie**

Ta sekcja zawiera podstawowe dane o projekcie. Część pól wypełniana jest automatycznie, tj. pole Program, Priorytet, Działanie, Instytucja Organizująca Nabór, Numer naboru są polami do odczytu i nie ma możliwości ich edytowania.

W części **Projekt** uzupełnij następujące pola:

- **1. Zakres interwencji** z listy rozwijanej wybierz właściwy dla projektu zakres interwencji odpowiadający specyfice projektu.
- **2. Data rozpoczęcia realizacji projekt** wybierz z kalendarza rok, miesiąc i dzień rozpoczęcia projektu. Data rozpoczęcia projektu nie może być wcześniejsza niż 1 stycznia 2021 roku.
- **3. Data zakończenia realizacji projektu** wybierz z kalendarza rok, miesiąc i dzień zakończenia projektu. Data zakończenia projektu nie może być późniejsza niż 31 grudnia 2029 roku.
- **4. Tytuł projektu** pole jest automatycznie uzupełniane danymi, które wprowadziłeś podczas tworzenia projektu. Masz możliwość jego zmiany. Miej na uwadze, że tytuł projektu będzie wykorzystywany w Twoich działaniach informacyjnopromocyjnych, tym samym w sposób prosty i zrozumiały powinien oddawać sens Twojego projektu. Zalecana liczba znaków: 150.
- **5. Opis projektu** Opis projektu powinien zawierać krótką charakterystykę projektu i uwzględniać jego ogólne założenia. Uwzględnij najważniejsze elementy projektu, czyli:
	- a. cel projektu,
	- b. do kogo projekt jest skierowany;
	- c. główne produkty i rezultaty, które zostaną osiągnięte dzięki realizacji projektu,
	- d. główne zadania, które zostaną zrealizowane w ramach projektu;
	- e. planowane działania informacyjne, ze wskazaniem adresu strony internetowej na której znajdzie się opis projektu.

Opis projektu powinien być zgodny z informacjami zawartymi w innych częściach wniosku o dofinansowanie.

**6. Grupy docelowe** – określ grupy docelowe, do których kierujesz działania w projekcie oraz opisz je w sposób pozwalający jednoznacznie ocenić, czy projekt skierowany jest do grup kwalifikujących się do otrzymania wsparcia (zgodnie z warunkami wskazanymi w Regulaminie wyboru projektów). Opis powinien odnosić się jedynie do osób i/lub podmiotów otrzymujących bezpośrednie wsparcie w projekcie oraz określać planowaną liczbę uczestników projektu przynależących do poszczególnych grup.

Pamiętaj, aby w opisie osób, które zostaną objęte wsparciem uwzględnić istotne z punktu widzenia kryteriów wyboru projektów cechy takie jak np. wiek,

wykształcenie, płeć, niepełnosprawność lub status na rynku pracy. Analogicznie, w opisie podmiotów otrzymujących wsparcie, jeżeli zasadne jest uszczegółowienie grupy docelowej, np. poprzez wskazanie, jakie konkretnie podmioty zostaną objęte wsparciem (np. Technikum nr 4 w Zespole Szkół Elektrycznych i Technikum nr 2 w Zespole Szkół Chemicznych w miejscowości X), to ujmij takie dane we wniosku o dofinansowanie.

W przypadku, gdy dana cecha nie ma znaczenia z punktu widzenia zaplanowanego wsparcia ani kryteriów wyboru projektów, nie opisuj jej. Pamiętaj, że opis grupy docelowej powinien przełożyć się na kryteria rekrutacji do projektu.

Jeśli identyfikujesz wystąpienie barier uczestnictwa w projekcie, wynikających np. z wykluczenia komunikacyjnego, w tym polu wskaż również zdiagnozowane potrzeby grupy docelowej w tym zakresie. W sposób szczególny powinieneś zwrócić uwagę na bariery, na które napotykają kobiety i mężczyźni (patrz: [Instrukcja do standardu minimum realizacji zasady równości szans kobiet i](https://www.funduszeeuropejskie.gov.pl/strony/o-funduszach/dokumenty/wytyczne-dotyczace-realizacji-zasad-rownosciowych-w-ramach-funduszy-unijnych-na-lata-2021-2027-1/)  [mężczyzn\)](https://www.funduszeeuropejskie.gov.pl/strony/o-funduszach/dokumenty/wytyczne-dotyczace-realizacji-zasad-rownosciowych-w-ramach-funduszy-unijnych-na-lata-2021-2027-1/), jak również na bariery utrudniające lub uniemożliwiające udział w projekcie osobom z niepełnosprawnościami. Są to w szczególności wszelkie bariery wynikające z braku świadomości na temat potrzeb osób z różnymi rodzajami niepełnosprawności, a także bariery architektoniczne (np. brak podjazdów, wind, sygnalizacji dźwiękowej dla osób niewidzących itp.).

**7. Obszar realizacji projektu** – w polu tym, na liście rozwijanej dostępne będą do wyboru dwie opcje: Cały kraj oraz Region. Wybierz opcję: **Region**. Aplikacja SOWA EFS umożliwi wówczas wybranie konkretnej lokalizacji w części **Miejsce realizacji**. Za pomocą przycisku Dodaj obszar możesz dodawać nowe obszary danych wybierając pola: Województwo, Powiat, Gmina. Wskaż przynajmniej jedno miejsce realizacji projektu z dokładnością do konkretnej gminy, powiatu lub województwa.

Z uwagi na regionalny charakter wsparcia, w polu Województwo wpisz: kujawskopomorskie. W przypadku projektów realizowanych na terenie kilku gmin lub powiatów, korzystając z opcji Dodaj obszar, wybierz wszystkie gminy i powiaty, na terenie których realizowany będzie projekt.

#### <span id="page-5-0"></span>**II. Wnioskodawca i realizatorzy**

Sekcja Wnioskodawca i realizatorzy wniosku o dofinansowanie projektu zawiera informacje o wnioskodawcy, realizatorach projektu (na potrzeby Instrukcji rozumianych wyłącznie jako partnerzy projektu) oraz osobach wyznaczonych do kontaktu z instytucją. Po przejściu w tryb edycji sekcji w części Informacje o wnioskodawcy, w polu Wnioskodawca wybierz właściwego wnioskodawcę. Na liście dostepne są podmioty dodane w sekcji Organizacja.

**Ważne!** Dane dotyczące wnioskodawcy należy uzupełnić w aplikacji SOWA EFS **w sekcji Organizacja**. Dane te (Informacja o wnioskodawcy, Adres wnioskodawcy, Dane kontaktowe) przenoszone są automatycznie po wybraniu odpowiedniej nazwy podmiotu w polu Wnioskodawca, w części Informacje o wnioskodawcy.

Po zaimportowaniu powyższych danych, uzupełnij dane kontaktowe wnioskodawcy:

**Adres e-mail** – Podaj oficjalny adres poczty elektronicznej w określonym formacie (identyfikator użytkownika, znak @ oraz pełna nazwa domenowa serwera poczty elektronicznej).

**Telefon** – Podaj numer telefonu wnioskodawcy.

**Adres strony www** – Podaj adres strony internetowej wnioskodawcy. Niezwykle ważne jest, aby wpisane w tej zakładce dane były aktualne i zapewniały możliwość szybkiego nawiązania kontaktu z wnioskodawcą.

**Możliwości odzyskania VAT** – wskaż, czy masz możliwość odzyskania VAT. Wybierz z listy rozwijanej właściwą odpowiedź: Tak, Nie, Częściowo, Nie dotyczy. Gdy realizujesz projekt o wartości mniejszej niż 5 mln euro (włączając VAT) wybierz opcję: Nie dotyczy.

W sytuacji, gdy realizujesz projekt o wartości co najmniej 5 mln euro, a VAT będzie wydatkiem częściowo lub całkowicie kwalifikowalnym jesteś zobowiązany do uzupełnienia pola **Uzasadnienie dla kwalifikowania VAT** (w sekcji Uzasadnienie wydatków).

**Pamiętaj** – jeśli łączny koszt Twojego projektu wynosi co najmniej 5 mln euro (włączając VAT), a VAT zaliczasz do wydatków kwalifikowalnych jesteś zobowiązany dołączyć do wniosku o dofinansowanie "Oświadczenie o kwalifikowalności VAT".

**Czy wnioskodawca przewiduje udział innych podmiotów w realizacji projektu?**

zaznacz wartość Tak lub Nie w celu dodania informacji o realizatorach (partnerze/partnerach) uczestniczących w realizacji projektu. W przypadku wybrania opcji Tak pojawi się możliwość dodania informacji o realizatorze, czyli partnerze projektu. Aby dodać kolejny podmiot do listy realizatorów skorzystaj z opcji Dodaj realizatora.

**Pamiętaj -** nie wykazuj jednostki organizacyjnej JST jako realizatora projektu.

Dane każdego realizatora uzupełnij analogicznie jak w przypadku rejestracji wnioskodawcy, przedstawiając informacje o realizatorze, adresie, danych kontaktowych oraz możliwości odzyskania podatku VAT.

Na koniec wskaż **Osoby do kontaktu** w sprawie projektu podając: **Imię, Nazwisko, E-mail** oraz **Telefon**. Musi to być osoba/osoby mając możliwie pełną wiedzę na temat składanego wniosku o dofinansowanie.

## <span id="page-7-0"></span>**III. Wskaźniki projektu**

Wskaźniki są głównym narzędziem służącym do monitorowania zarówno postępu realizacji projektu, jak i programu. Dlatego też dla każdego działania dostępny jest zestaw wskaźników, których monitorowanie jest niezbędne z punktu widzenia programu. Wnioskodawcy zobowiązani są do korzystania ze wskaźników określonych w załączniku do Regulaminu wyboru projektów.

**Pamiętaj**, że masz obowiązek wybrania wszystkich adekwatnych do zakresu projektu, wskaźników produktu i rezultatu, które zostały określone w ww. załączniku.

W zależności od rodzaju naboru, aplikacja SOWA EFS pozwoli na określenie wskaźnika dodatkowego i/lub własnego.

Sekcja Wskaźniki projektu składa się z trzech części, które powinieneś wypełnić (jeśli to wynika z zakresu Twojego projektu). Pierwsza z nich dotyczy wskaźników produktu, druga – wskaźników rezultatu, trzecia – innych wspólnych wskaźników produktu (część ta dotyczy tylko projektów obejmujących wsparciem osoby).

Pierwszym krokiem w sekcji Wskaźniki projektu, jest konieczność zaznaczenia odpowiedzi Tak lub Nie na pytanie **Czy w projekcie wsparciem zostaną objęci uczestnicy?** Pamiętaj, że zgodnie z Wytycznymi dotyczącymi monitorowania postępu rzeczowego na lata 2021-2027 uczestnikiem projektu jest osoba fizyczna, bez względu na wiek, bezpośrednio korzystająca z interwencji EFS+. Osoby korzystające bezpośrednio ze wsparcia EFS+ to osoby, które ta interwencja ma na celu wesprzeć. Jako uczestników wykazuje się wyłącznie te osoby, które można zidentyfikować i uzyskać od nich dane niezbędne do określenia między innymi wspólnych wskaźników produktu (dotyczących co najmniej płci, statusu na rynku pracy, wieku, wykształcenia) i dla których planowane jest poniesienie określonego wydatku. Osób niekorzystających z bezpośredniego wsparcia nie należy wykazywać jako uczestników. Bezpośrednie wsparcie uczestnika to wsparcie, na które zostały przeznaczone określone środki, świadczone na rzecz konkretnej osoby, mające doprowadzić do uzyskania korzyści przez uczestnika (np. nabycia kompetencji, podjęcia zatrudnienia)**.**

Następnie w części dot. **Wskaźników produktu** kliknij **Dodaj wskaźnik**, a następnie wybierz z listy rozwijanej **Typ wskaźnika** Obowiązkowy (oraz, o ile opcja jest dostępna i jest to zasadne charakterem wsparcia: Dodatkowy/Własny). Po wywołaniu ww. funkcji system umożliwi wprowadzanie danych w części **Obszar danych**. Określając wskaźniki i ich wartości docelowe, miej na uwadze ich definicje i sposób pomiaru określone w Regulaminie wyboru projektów.

**Pamiętaj**, że jedną z możliwości uzyskania punktu za spełnienie standardu minimum równości szans kobiet i mężczyzn jest wskazanie wartości docelowej wskaźników w podziale na płeć.

W polu **Wskaźnik realizacji projektu**, z listy rozwijanej wybierz właściwy wskaźnik. System automatycznie wczyta jednostkę miary. Jeżeli jednostką miary są osoby, w polu **Podział na płeć** zaznacz Tak lub Nie, a następnie wpisz wartości docelowe.

**Wartość docelowa** to stan końcowy po realizacji projektu, którego osiągnięcie uznamy za zrealizowanie wskaźnika. Wartość docelowa wskaźnika odnosi się wyłącznie do projektu opisywanego we wniosku o dofinansowanie i częściowo kwantyfikuje cel, jaki chcesz osiągnąć dzięki realizacji projektu.

W polu **Sposób pomiaru wskaźnika** określ, w jaki sposób i na jakiej podstawie będziesz mierzyć osiągnięcie wskaźników projektu. Uzupełnij pole poprzez wskazanie źródła danych i momentu pomiaru wskaźnika. Zalecane dokumenty i moment pomiaru wskaźników obowiązkowych znajdziesz w na Regulaminie wyboru projektów.

Po zapisaniu Obszaru danych dla danego wskaźnika kontynuuj dodawanie wskaźników produktu do momentu wybrania wszystkich adekwatnych dla projektu wskaźników dostępnych na liście rozwijanej.

Analogicznie postępuj przy dodawaniu **Wskaźników rezultatu.**

Dodatkowo, w przypadku zadeklarowania, że w projekcie wsparciem zostaną objęci uczestnicy, konieczne jest wybranie wszystkich wskaźników znajdujących się w części **Inne wspólne wskaźniki produktu.** Wskaźniki te dotyczą osób z niepełnosprawnościami, z krajów trzecich, obcego pochodzenia, należących do mniejszości, w tym społeczności marginalizowanych takich jak Romowie, w kryzysie bezdomności lub dotkniętych wykluczeniem z dostępu do mieszkań, do których monitorowania zobowiązany jesteś jako wnioskodawca. Po wybraniu właściwego wskaźnika dostępne będzie pole **Sposób wyliczenia wskaźnika**, w którym na liście rozwijanej będziesz mieć do wyboru Osobowy lub Szacowany. Wybierz **Osobowy**, a następnie wskaż wartości docelowe oraz określ sposób pomiaru, zgodnie z informacjami wskazanymi w Regulaminie wyboru projektów. Jeśli dany wskaźnik nie dotyczy projektu, w polach wartości docelowych wprowadź wartość 0.

Wskazane przez IZ wskaźniki obligatoryjnie mogą nie obejmować całości rezultatów i produktów danego projektu. W związku z tym, IZ w Regulaminie wyboru projektów może rekomendować abyś określił też własne wskaźniki realizacji projektu zgodnie ze specyfiką projektu. Jeżeli w jednej z ww. części (tj. Wskaźniki produktu, Wskaźniki rezultatu, Inne wspólne wskaźniki produktu) dostępna będzie opcja **Dodaj** wskaźnik **Własny** i zdecydujesz się na jej wykorzystanie, pamiętaj, że samodzielnie musisz

zdefiniować nazwę wskaźnika, jednostkę miary i zdecydować, czy zastosowanie ma podział na płeć, a także określić wartości docelowe i sposób pomiaru wskaźnika.

# <span id="page-9-0"></span>**IV. Zadania**

W sekcji tej wskaż poszczególne zadania merytoryczne, które beda realizowane w ramach projektu, zgodnie z przewidywaną kolejnością ich realizacji. W przypadku, gdy określone zadania merytoryczne realizujesz równolegle, porządek ich wskazania jest nieistotny. W przypadku projektów partnerskich, IZ zaleca by dane zadanie było realizowane wyłącznie przez jeden podmiot (wnioskodawcę lub jednego z partnerów). Miej na uwadze, że struktura Budżetu i Harmonogramu odzwierciedlać będzie podział na zadania zastosowany w niniejszej sekcji. Istnieją dwa rodzaje zadań: zadania zwykłe i zadanie o nazwie Koszty pośrednie.

Aby dodać zadanie merytoryczne (tj. zwykłe), w części **Lista zadań** kliknij przycisk **Dodaj zadanie,** a następnie z listy rozwijanej wybierz **Zadanie zwykłe** i uzupełnij pola:

**Nazwa zadania –** podaj zwięzłą nazwę zadania, która odnosić się będzie do zaplanowanych w nim działań. Pamiętaj, że zadaniem merytorycznym nie może być zarządzanie projektem czy promocja projektu. Takie działania są rozliczane w ramach kosztów pośrednich. Tylko zadania merytoryczne mogą być finansowane z kosztów bezpośrednich.

Uwaga: IZ może określić w Standardzie budżetu projektu obowiązkowe lub rekomendowane w danym naborze nazwy zadań.

**Data rozpoczęcia –** wskaż datę rozpoczęcia danego zadania.

**Data zakończenia –** wskaż datę zakończenia danego zdania.

**Opis i uzasadnienie zdania –** opisz zwięźle poszczególne działania jakie planujesz realizować w ramach zadania. Podaj najważniejsze informacje, które pozwolą ocenić ich efektywność i adekwatność w kontekście osiągniecia założeń projektu. Zwróć szczególną uwagę na zapisy Regulaminu wyboru projektów, które w części dotyczącej doprecyzowania kryteriów mogą zawierać dodatkowe informacje, niezbędne do wykazania w tej części wniosku. Zakres informacji przedstawianych w opisie zadania zależy od specyfiki wsparcia w ramach Twojego projektu. Pamiętaj jednak, aby uwzględnić takie kwestie jak:

- − wskazanie podmiotu realizującego dane zadanie lub jego część,
- − rodzaj, formę i sposób udzielanego wsparcia,
- − opis organizacyjny, merytoryczny i techniczny zaplanowanych działań (np. liczbę godzin wsparcia, częstotliwość, wielkość grup, miejsce udzielania wsparcia).
- − liczbę osób objętych wsparciem,
- − informacje o spełnieniu wymogów prawodawstwa krajowego w obszarze merytorycznym, którego dotyczy projekt oraz w zakresie warunków wsparcia określonych w Regulaminie wyboru projektów (np. zgodności z określonymi standardami),
- − opis wsparcia prowadzącego do nabycia kompetencji lub kwalifikacji w projekcie (jeśli kryteria zobowiązują Ciebie do stosowania [załącznika nr 2 do](https://www.funduszeeuropejskie.gov.pl/strony/o-funduszach/dokumenty/wytyczne-dotyczace-monitorowania-postepu-rzeczowego-realizacji-programow-na-lata-2021-2027/)  [Wytycznych dotyczących monitorowania postępu rzeczowego realizacji](https://www.funduszeeuropejskie.gov.pl/strony/o-funduszach/dokumenty/wytyczne-dotyczace-monitorowania-postepu-rzeczowego-realizacji-programow-na-lata-2021-2027/)  [programów na lata 2021-2027](https://www.funduszeeuropejskie.gov.pl/strony/o-funduszach/dokumenty/wytyczne-dotyczace-monitorowania-postepu-rzeczowego-realizacji-programow-na-lata-2021-2027/) i o ile we wzorze wniosku w części Dodatkowe informacje nie przewidziano na to odrębnego pola).
- − określenie, który typ/typy projektów wskazane w Regulaminie wyboru projektu planujesz realizować, poprzez przypisanie im zaplanowanych działań możliwych do realizacji w danym postępowaniu.

Zadania merytorycznego nie stanowią pojedyncze wydatki, np. usługa cateringowa, hotelowa, trenerska. Nie opisuj tutaj planowanych zakupów ani nie zamieszczaj informacji, które wskazujesz w budżecie projektu (aby nie dublować opisów i aby uniknąć niespójności we wniosku). Opis każdego działania musi być jasny i czytelny oraz przygotowany w taki sposób, aby osoba oceniająca na jego podstawie mogła ocenić zasadność przewidzianych do realizacji działań w kontekście założeń projektu. Zaplanowane działania powinny być również racjonalnie rozplanowane w czasie.

**Ważne:** Wskaż jakie działania będą prowadzone na rzecz równości kobiet i mężczyzn (patrz [Instrukcja do standardu minimum realizacji zasady równości kobiet i](https://www.funduszeeuropejskie.gov.pl/strony/o-funduszach/dokumenty/wytyczne-dotyczace-realizacji-zasad-rownosciowych-w-ramach-funduszy-unijnych-na-lata-2021-2027-1/)  [mężczyzn\)](https://www.funduszeeuropejskie.gov.pl/strony/o-funduszach/dokumenty/wytyczne-dotyczace-realizacji-zasad-rownosciowych-w-ramach-funduszy-unijnych-na-lata-2021-2027-1/) oraz działania na rzecz realizacji zasady równości szans i niedyskryminacji, w tym dostępności dla osób z niepełnosprawnościami. Istotna jest deklaracja, że projekt będzie realizowany zgodnie ze standardami dostępności stanowiącymi załącznik do Wytycznych dotyczących realizacji zasad równościowych w ramach funduszy unijnych na lata 2021-2027.

**Pamiętaj** również, by po zdefiniowaniu wszystkich zadań zwykłych na **Liście zadań** dodać również **Zadanie koszty pośrednie**. Zadanie to zawsze będzie umieszczone na końcu Listy zadań. Jest to zadanie o charakterze technicznym i służy ujęciu w ramach jednego zadania wszystkich wydatków rozliczanych poprzez stawkę ryczałtową. Dla tego zadania jako **Datę rozpoczęcia** oraz **Datę zakończenia** przyjmij daty zgodne z okresem realizacji projektu. W polu **Opis i uzasadnienie zdania** zadeklaruj, iż w ramach zadania wydatki dotyczyć będą kosztów administracyjnych związanych z techniczną obsługą projektu zgodnie z Wytycznymi w zakresie kwalifikowalności wydatków na lata 2021-2027.

## <span id="page-11-0"></span>**V. Budżet projektu**

Dane w sekcji Budżet projektu uzależnione są od danych zawartych w sekcji Informacja o projekcie, Wnioskodawca i realizatorzy oraz Zadania. Tym samym, aby uzupełnić dane dotyczące zaplanowanego budżetu musisz zatwierdzić ww. sekcje. Budżet projektu jest dla IZ podstawą do oceny kwalifikowalności, niezbędności, racjonalności, efektywności kosztów i oceny poprawności sporządzenia budżetu projektu. Budżet projektu powinien bezpośrednio wynikać z opisanych wcześniej zadań merytorycznych oraz być adekwatny do założeń projektu i Regulaminu wyboru projektów.

**Pamiętaj!** IZ w Regulaminie wyboru projektów określa **Standard budżetu projektu**, którym kieruj się przygotowując budżet i opisując wydatki w projekcie.

Standard ten może określać ceny rynkowe najczęściej finansowanych wydatków w projektach dla danego naboru, dlatego istotne jest, aby podczas tworzenia budżetu projektu, przeanalizować, czy zaplanowane w projekcie wydatki mieszczą się w wysokości określonej przez IZ. Wszystkie kwoty w budżecie projektu muszą być wyrażone w polskich złotych.

Sekcja Budżet projektu zawiera listę zadań do których należy przypisać wydatki związane z jego realizacją. Przy wybranym zadaniu wybierz funkcję **Dodaj koszt,** a następnie wybierz z listy: **Koszt rzeczywiście poniesiony** lub (o ile taka możliwość będzie dostępna) **Koszt rozliczany stawkami jednostkowymi.** To czy istnieje możliwość rozliczania wydatków stawkami jednostkowymi zależy od tego, czy metoda ta została dopuszczona w Regulaminie wyboru projektów.

# <span id="page-11-1"></span>Koszt rzeczywiście poniesiony

Na jedną **pozycję budżetową** składają się następujące informacje:

- − **Uproszczona metoda rozliczania** pole uzupełniane automatycznie na podstawie dokonywanego wyboru z listy rozwijanej przy dodawaniu kosztu,
- − **Kategoria kosztu** dokonaj właściwego wyboru z listy rozwijanej. Kategorie kosztu mają charakter porządkujący, a szczegółowe informacje nt. klasyfikowania wydatków zajdziesz poniżej, w części: [Kategoria kosztu.](#page-12-0)
- − **Nazwa kosztu** w polu tym nazwij pojedynczy wydatek. Twoim zadaniem jest wskazanie adekwatnej do ponoszonego kosztu nazwy pozycji budżetowej, umożliwiającej jednocześnie przypisane danego wydatku do działań zaplanowanych w projekcie. Unikaj jednak podawania zbyt szczegółowych informacji, które mogą ulec zmianie w toku realizacji projektu (np. liczby

zaplanowanych godzin). Pamiętaj również, że poszczególne pozycje musza być unikalne tzn. ich nazwy nie mogą się powtarzać w obrębie jednego zadania i realizatora.

Uwaga: IZ może określić w Standardzie budżetu projektu obowiązkowe lub rekomendowane w danym naborze nazwy kosztów.

- − **Wartość ogółem** wpisz całkowitą wartość pozycji budżetowej z dokładnością do dwóch miejsc po przecinku.
- − **Dofinansowanie** wpisz zaplanowaną wartość dofinansowania, pamiętając, że całkowity maksymalny poziom dofinasowania wydatków został wskazany w Regulaminie wyboru projektu.
- − **Limity** pole uzupełnij jedynie w sytuacji, gdy zaplanowany wydatek wpisuje się w jeden lub więcej limitów. Szczegółowe informacje nt. dostępnych limitów zajdziesz poniżej, w części [Limity.](#page-14-0)
- − **Realizator** pole domyślnie uzupełnione w oparciu o dane wnioskodawcy. W przypadku projektów partnerskich przypisz wydatek do danego realizatora (partnera) wybierając go z listy rozwijanej.

# <span id="page-12-0"></span>Kategoria kosztu

Na liście rozwijanej dotyczącej Kategorii kosztu dostępne będą następujące opcje:

- − **amortyzacja**  do kategorii tej zaliczamy wydatki związane z amortyzacją środków trwałych, nieruchomości czy wartości niematerialnych i prawnych. W tej sytuacji w budżecie wniosku należy wydatki te przypisać do kategorii amortyzacja,
- − **dostawy (inne niż środki trwałe)**  do tej kategorii zaliczamy wydatki związane z nabywaniem produktów, którymi są rzeczy ruchome, energia, woda oraz prawa majątkowe, jeżeli mogą być przedmiotem obrotu, w szczególności na podstawie umowy sprzedaży, dostawy, najmu, dzierżawy oraz leasingu z opcją lub bez opcji zakupu, które może obejmować dodatkowo rozmieszczenie lub instalację, zgodnie z art. 7 ustawy z dnia 11 września 2019 r. Prawo zamówień publicznych. Przykłady: koszty zakupu i dostawy materiałów i środków niebędących środkami trwałymi, doposażenie lub wyposażenie pomieszczeń,
- − **koszty wsparcia uczestników projektu oraz podmiotów objętych wsparciem**  – do kategorii tej zaliczamy wydatki związane ze wsparciem uczestników oraz podmiotów objętych wsparciem takie jak: doradztwo dla uczestników, staże, praktyki, kursy, szkolenia, warsztaty, koszty podróży i zakwaterowania,
- − **nadzór/zarządzanie inwestycją** do tej kategorii zaliczamy wydatki związane z pozyskaniem i korzystaniem z usług lub innych czynności wykonywanych na rzecz beneficjenta przez podmioty zewnętrzne, którym zlecono ich wykonanie tj. nadzór inwestorski,
- − **nieruchomości**  do kategorii tej zaliczamy wydatki związane z dysponowaniem nieruchomością. Będą to więc zarówno wydatki dotyczące zakupu nieruchomości, nabycie praw do nieruchomości oraz koszty związane z władaniem nieruchomością na innej podstawie niż własność (dzierżawa lub najem). Za nieruchomość uznaje się grunt, budynek (lub jego część), budowlę (lub jej część), lokale związane z realizacja projektu,
- − **personel projektu** do kategorii tej zaliczamy koszty zaangażowania osób do realizacji zadań lub czynności w ramach projektu na podstawie stosunku pracy i wolontariuszy/ek wykonujących świadczenia na zasadach określonych w ustawie z dnia 24 kwietnia 2003 r. o działalności pożytku publicznego i o wolontariacie; personelem projektu jest również osoba fizyczna prowadząca działalność gospodarczą będąca beneficjentem oraz osoby z nią współpracujące w rozumieniu art. 8 ust. 11 ustawy z dnia 13 października 1998 r. o systemie ubezpieczeń społecznych. Wydatki włączone do tej kategorii to np.: wydatki osobowe, wynagrodzenia, pozostałe koszty personelu (np. składki, podatki),
- − **podatki i opłaty** do kategorii tej zaliczamy wydatki związane z kosztami bezpośrednio związanymi z uiszczeniem podatków oraz innych opłat związanych z realizacją i wdrażaniem projektu. Zatem wydatki włączone do tej kategorii to np.: opłaty urzędowe, skarbowe, podatki,
- − **roboty budowalne**  co do zasady w ramach EFS+ nie są finansowane roboty budowlane. Istnieje natomiast możliwość sfinansowania w ramach crossfinancingu wydatków związanych z remontem, modernizacją i adaptacją pomieszczeń, dostosowaniem budynków i wykonaniem robót montażowych,
- − **środki trwałe/dostawy**  do kategorii tej zaliczamy wydatki związane z pozyskaniem środków trwałych, o których mowa w art. 3 ust. 1 pkt 15 ustawy z dnia 29 września 1994 r. o rachunkowości z zastrzeżeniem inwestycji, o których mowa w art. 3 ust. 1 pkt 17 tej ustawy, rzeczowe aktywa trwałe i zrównane z nimi, o przewidywanym okresie ekonomicznej użyteczności dłuższym niż rok, kompletne, zdatne do użytku i przeznaczone na potrzeby jednostki. Do tej kategorii wydatków przypisać należy wydatki związane m.in. z dostawą, montażem uruchomieniem ruchomych środków trwałych oraz leasingiem lub najmem,
- − **usługi zewnętrzne –** do kategorii tej zaliczamy wydatki związane z realizacją usług i innych czynności przez wykonawców zewnętrznych na rzecz beneficjenta, w tym również dostarczenie zamówionych w ramach danego zlecenia produktów jak np. raport. Do tej kategorii wydatków należy przypisać również takie wydatki jak koszty doradztwa i równorzędnych usług, koszty ekspertyz zewnętrznych, koszty zleconych badań, merytoryczne usługi specjalistyczne, catering i usługa hotelarska itp.,
- − **wartości niematerialne i prawne**  do kategorii tej zaliczamy koszty nabycia wartości niematerialnych i prawnych, zakup, leasing lub dzierżawa

oprogramowania i licencji (bez kosztów zakupu urządzeń niezbędnych dla ich obsługi, które zostaną przypisane do kategorii środki trwałe/dostawy),

− **wsparcie finansowe udzielone grantobiorcom i uczestnikom projektu** – do kategorii tej zaliczamy koszty związane z udzieleniem wsparcia finansowego uczestnikom projektu, np. stypendium, dodatek stażowy.

## <span id="page-14-0"></span>Limity

Jeśli dany koszt objęty jest **limitem wydatków** wówczas należy zaznaczyć właściwą opcję z listy rozwijanej przy danym koszcie w polu "Limity" (możliwość zaznaczenia kilku opcji):

- − **cross-financing**  niezbędne warunki dotyczące tego jak określić, czy dany wydatek stanowi cross-financing zostały zawarte w Wytycznych dotyczących kwalifikowalności wydatków na lata 2021-2027 (Podrozdział 2.4). Należy pamiętać, że limit cross–financingu (maksymalny % wydatków jaki wydatki mieszczące się w tym limicie mogą stanowić w ramach projektu) został wskazany w Regulaminie wyboru projektów. Każdy wydatek, który należy zaliczyć do crossfinancingu powinien zostać zaznaczony w systemie SOWA EFS,
- − **pomoc publiczna –** opcję należy zaznaczyć, gdy dany wydatek będzie objęty pomocą publiczną. Szczegółowe informacje nt. pomocy publicznej znajdziesz w [Rozporządzeniu Ministra Funduszy u Polityki Regionalnej z dnia 20 grudnia 2022](https://isap.sejm.gov.pl/isap.nsf/DocDetails.xsp?id=WDU20220002782)  [r. w sprawie udzielania pomocy de minimis oraz pomocy publicznej w ramach](https://isap.sejm.gov.pl/isap.nsf/DocDetails.xsp?id=WDU20220002782)  [programów finansowanych z Europejskiego Funduszu Społecznego Plus \(EFS+\)](https://isap.sejm.gov.pl/isap.nsf/DocDetails.xsp?id=WDU20220002782)  [na lata 2021-2027.](https://isap.sejm.gov.pl/isap.nsf/DocDetails.xsp?id=WDU20220002782)
- − **pomoc de minimis –** opcję należy zaznaczyć, gdy dany wydatek będzie stanowił pomoc de minims. Szczegółowe informacje nt. pomocy de minimis najdziesz w [Rozporządzeniu Ministra Funduszy u Polityki Regionalnej z dnia 20](https://isap.sejm.gov.pl/isap.nsf/DocDetails.xsp?id=WDU20220002782)  [grudnia 2022 r. w sprawie udzielania pomocy de minimis oraz pomocy publicznej](https://isap.sejm.gov.pl/isap.nsf/DocDetails.xsp?id=WDU20220002782)  [w ramach programów finansowanych z Europejskiego Funduszu Społecznego](https://isap.sejm.gov.pl/isap.nsf/DocDetails.xsp?id=WDU20220002782)  [Plus \(EFS+\) na lata 2021-2027.](https://isap.sejm.gov.pl/isap.nsf/DocDetails.xsp?id=WDU20220002782)
- − **promocja** opcję należy zaznaczyć, gdy dany wydatek jest związany z działaniami świadomościowymi i dotyczy np. kampanii informacyjno-promocyjnej, o ile IZ dopuściła możliwość kwalifikowania tego typu wydatków w Regulaminie wyboru projektów.
- − **wkład niepieniężny**  opcję należy zaznaczyć, gdy dany wydatek będzie stanowił wkład własny wnoszony w postaci wkładu niepieniężnego zgodnie z Wytycznymi dotyczącymi kwalifikowalności wydatków na lata 2021-2027 (Podrozdział 3.3). Zaznaczając, iż dany koszt zostanie poniesiony w ramach wkładu niepieniężnego należy pamiętać, aby w pozycji dofinansowanie dla danego kosztu wpisać wartość 0.
- − **wydatki na dostępność**  opcję należy zaznaczyć, gdy wydatki w projekcie przeznaczone są na zapewnienie dostępności. Dostępność to właściwość środowiska fizycznego, transportu, technologii i systemów informacyjnokomunikacyjnych oraz towarów i usług, pozwalająca osobom z niepełnosprawnościami na korzystanie z nich na zasadzie równości z innymi osobami. Dostępność jest warunkiem wstępnym prowadzenia przez wiele osób z niepełnosprawnościami niezależnego życia i uczestniczenia w życiu społecznym i gospodarczym. Dostępność może być zapewniona przede wszystkim dzięki stosowaniu koncepcji uniwersalnego projektowania, a także poprzez stosowanie Mechanizmu Racjonalnych Usprawnień, w tym technologii i urządzeń kompensacyjnych dla osób z niepełnosprawnościami. W przypadku projektów realizowanych w polityce spójności, dostępność oznacza, że wszystkie ich produkty (na przykład strona lub aplikacja internetowa, materiały szkoleniowe, konferencja, wybudowane lub modernizowane obiekty, zakupione środki transportu) mogą być wykorzystywane (używane) przez osoby z niepełnosprawnościami.
- − **wydatki poniesione na zakup nieruchomości**  opcję należy zaznaczyć, gdy wydatki poniesione są na zakup nieruchomości. Wysokość limitu na zakup nieruchomości została wskazana w Wytycznymi dotyczącymi kwalifikowalności wydatków na lata 2021-2027.
- − **podwykonawstwo**  opcję należy zaznaczyć, w przypadku, gdy dany wydatek dotyczący części zadania będzie realizowany przez podmiot zewnętrzny, np. kompleksowa usługa szkoleniowa.
- − **covid-19** do tego limitu będą przypisywane wydatki wyłącznie w sytuacji, gdy realizowane wparcie w ramach zadania będzie związane z przeciwdziałaniem skutkom COVID-19.
- − **wydatki ponoszone poza terytorium UE**  opcje należy zaznaczyć, gdy wydatki są związane z udziałem w zagranicznych – poza terytorium UE – szkoleniach, wizytach studyjnych, itp.

<span id="page-15-0"></span>Koszt rozliczany stawkami jednostkowymi**:**

Na jedną **pozycję budżetową** składają się następujące informacje:

- − **Uproszczona metoda rozliczania** pole uzupełniane automatycznie na podstawie dokonywanego wyboru z listy rozwijanej przy dodawaniu kosztu,
- − **Rodzaj ryczałtu**  pole uzupełniane automatycznie na podstawie dokonywanego wyboru z listy rozwijanej przy dodawaniu kosztu,
- − **Nazwa kosztu** wybierz właściwą nazwę stawki jednostkowej z listy rozwijanej,
- − **Wysokość stawki**  pole uzupełniane automatycznie,
- − **Liczba stawek** wskaż zaplanowaną do zrealizowania liczbę stawek jednostkowych danego rodzaju,
- − **Wartość ogółem**  pole wypełniane automatycznie na podstawie danych zawartych w polach Wysokość stawek i Liczba stawek,
- − **Dofinansowanie** wpisz zaplanowaną wartość dofinansowania, pamiętając, że całkowity maksymalny poziom dofinasowania wydatków został wskazany w Regulaminie wyboru projektu,
- − **Limity** pole uzupełnij jedynie w sytuacji, gdy zaplanowany wydatek wpisuje się w jeden lub więcej limitów. Szczegółowe informacje nt. dostępnych limitów zajdziesz w Standardzie budżetu projektu,
- − **Realizator** pole domyślnie uzupełnione w oparciu o dane Wnioskodawcy. W przypadku projektów partnerskich przypisz wydatek do danego realizatora (partnera) wybierając go z listy rozwijanej.

# <span id="page-16-0"></span>Koszty pośrednie

Pozycja budżetowa w zadaniu Koszty pośrednie może być rozliczana jedynie metodą uproszczoną za pomocą stawki ryczałtowej. W zadaniu tym możesz dodać wyłącznie jedną **pozycję budżetową,** na którą składają się następujące informacje:

- − **Uproszczona metoda rozliczania** pole uzupełniane automatycznie na podstawie dokonywanego wyboru z listy rozwijanej przy dodawaniu kosztu,
- − **Rodzaj ryczałtu** pole uzupełniane automatycznie,
- − **Nazwa kosztu** wybierz właściwą nazwę stawki z listy rozwijanej,
- − **Stawka ryczałtowa** pole uzupełniane automatycznie,
- − **Wartość ogółem**  pole wypełniane automatycznie,
- − **Dofinansowanie** wpisz zaplanowaną wartość dofinansowania, pamiętając, że całkowity maksymalny poziom dofinasowania wydatków został wskazany w Regulaminie wyboru projektu,
- − **Realizator** pole domyślnie uzupełnione w oparciu o dane Wnioskodawcy i niemożliwe do edycji. Oznacza to, że w przypadku projektów partnerskich koszty są zawsze przypisane do Wnioskodawcy.

# **Pamiętaj!**

Sekcję **Budżet projektu** możesz także edytować korzystając z arkusza **Excel**. W tym celu skorzystaj z funkcji **Pobierz budżet.** Zadania, pozycje budżetowe (o ile istnieją), a także niezbędne wartości słownikowe zostaną wyeksportowane do pliku Excel. Szczegółowe informacje nt. pracy z Excel znajdziesz w Instrukcji użytkowania SOWA EFS dla wnioskodawców/beneficjentów.

## <span id="page-17-0"></span>**VI. Podsumowanie budżetu**

Sekcja **Podsumowanie budżetu** jest nieedytowalna i zawiera podsumowanie informacji zawartych w sekcji Budżet projektu. Dane te są wyliczane automatycznie.

Oprócz podsumowania budżetu w miejscu tym, możesz sprawdzić wysokość wydatków przypisanych do poszczególnych realizatorów, a także limitów i kategorii wydatków.

# <span id="page-17-1"></span>**VII. Źródła finansowania**

Sekcja ta zawiera informację na temat montażu finansowego projektu. W tej sekcji musisz uzupełnić pole:

**Dofinansowanie** – pole obejmuje wkład UE pochodzący z EFS+ oraz budżetu państwa. Wartość dofinansowania powinna zostać przez Ciebie podana z dokładnością do dwóch miejsc po przecinku i powinna być równa kwocie dofinansowania w sekcji Podsumowanie budżetu. Wysokość maksymalnego dopuszczalnego poziomu dofinansowania znajdziesz w Regulaminie wyboru projektów.

**Wkład własny** – pole uzupełnić się będzie automatycznie w oparciu wskazane przez Ciebie źródła wkładu własnego. W odpowiedniej podkategorii wpisz właściwą kwotę wkładu własnego z dokładnością do dwóch miejsc po przecinku:

- a. **w tym budżet państwa** w tym polu wskaż wartość wnoszonego w projekcie wkładu publicznego z budżetu państwa,
- b. **w tym budżet jednostek samorządu terytorialnego** w tym polu wskaż wartość wnoszonego w projekcie wkładu publicznego z budżetu JST,
- c. **w tym inne publiczne** w tym polu wskaż wartość współfinansowania krajowego pochodzącego np. z Funduszu Pracy, Państwowy Fundusz Rehabilitacji Osób Niepełnosprawnych, itp.
- d. **w tym prywatne** w tym polu wskaż wnoszony w projekcie wkład prywatny.

**Suma** – nie musisz wypełniać tego pola. Wartość wyliczać się będzie automatycznie przez system.

#### <span id="page-18-0"></span>**VIII. Uzasadnienie wydatków**

Niniejsza sekcja zawiera pola umożliwiające przedstawienie uzasadnień dla poszczególnych wydatków wskazanych w budżecie projektu. Dane w sekcji zależne są od danych w sekcjach: Wnioskodawcy i realizatorzy, Budżet projektu oraz Źródła finansowania, tym samym jej edytowanie jest możliwe wyłącznie po zatwierdzeniu ww. części wniosku. W sekcji musisz przedstawić uzasadnienie w każdym z dostępnych pól (lista dostępnych pól różnić się będzie w zależności od naboru i danych zawartych we wniosku w ww. sekcjach). Możesz również wskazać, że wymagane uzasadnienie nie dotyczy Twojego projektu.

Konieczność uzasadnienia wydatków dotyczyć może następujących wydatków:

**Uzasadnienie dla cross-financingu:** w tym polu uzasadnij wszystkie koszty, które klasyfikujesz jako cross-financing w kontekście niezbędności ich poniesienia dla realizacji zaplanowanych w projekcie działań, a także ich efektywności (np. wykaż, że zakup nieruchomości jest bardziej opłacalną opcją niż najem). Cross-financing w projektach EFS+ może dotyczyć wyłącznie:

- a. zakupu gruntu i nieruchomości,
- b. zakupu infrastruktury rozumianej jako budowa nowej infrastruktury oraz wykonywanie wszelkich prac w ramach istniejącej infrastruktury, których wynik staje się częścią nieruchomości i które zostają trwale przyłączone do nieruchomości, w szczególności adaptacja oraz prace remontowe związane z dostosowaniem nieruchomości lub pomieszczeń do nowej funkcji (np. wykonanie podjazdu do budynku, zainstalowanie windy w budynku, renowacja budynku lub pomieszczeń, prace adaptacyjne w budynku lub pomieszczeniach),
- c. zakupu mebli, sprzętu i pojazdów, z wyjątkiem sytuacji, gdy:
	- i) zakupy te zostaną zamortyzowane w całości w okresie realizacji projektu,
	- ii) udowodnisz, że zakup będzie najbardziej opłacalną opcją,
	- iii) zakupy te są konieczne dla osiągniecia celów projektu.

Miej na uwadze, że zakup mebli, sprzętu i pojazdów może być kwalifikowalny w ramach EFS+ poza cross-financingiem, o ile zostanie spełniony jeden z warunków, o których mowa w punkcie c. Zakup mebli, sprzętu i pojazdów niespełniający żadnego z warunków punkt c stanowi cross-financing.

Szczegółowe informacje na ten temat znajdziesz w Wytycznych dotyczących kwalifikowalności wydatków na lata 2021-2027.

## **Uzasadnienie dla przewidzianego w projekcie wkładu własnego, w tym informacja o wkładzie rzeczowym i wszelkich opłatach pobieranych od uczestników** – w tym miejscu przedstaw:

a. informacje dotyczące metodologii wyliczenia wkładu własnego (jeżeli z określonych przyczyn to zasadne);

b. informacje uzasadniające przeprowadzoną wycenę wkładu niepieniężnego (np. wskazanie aktu prawnego, na podstawie którego przyjęto stawkę godzinową udostępnienia sal zajęciowych);

c. wysokość opłat pobieranych od uczestników/czek projektu lub podmiotów korzystających bezpośrednio ze wsparcia EFS+.

Opis w tym polu powinien być ściśle powiązany z danymi wykazanymi w budżecie projektu i źródłach finansowania;

**Uzasadnienie dla wydatków ponoszonych poza terytorium kraju lub programu –** w tym miejscu wskaż uzasadnienie, jeśli planujesz ponosić wydatki w ramach projektu poza terytorium kraju (ale nie poza UE) lub programu. Jeśli nie planujesz takich wydatków, pozostaw domyślnie zaznaczoną opcję Nie dotyczy.

**Uzasadnienie dla źródeł finansowania przedsięwzięcia (dotyczy projektów, które wpisują się w większe przedsięwzięcie finansowane lub planowane do finansowania z kilku źródeł) –** w tym miejscu wskaż uzasadnienie, jeśli planujesz przedsięwzięcia finansowane z kilku źródeł finansowania, w tym publicznego i / lub prywatnego, z funduszy strukturalnych oraz z innych źródeł, wykazując przede wszystkim brak podwójnego finansowania, a także zgodność z zapisami regulaminu wyboru projektów. Jeśli nie planujesz takich wydatków, pozostaw domyślnie zaznaczoną opcję Nie dotyczy.

**Uzasadnienie dla wydatków ponoszonych poza terytorium UE**: w tym miejscu wskaż informacje uzasadniające konieczność poniesienia wydatków poza terytorium UE.

**Uzasadnienie dla kwalifikowalności VAT**: uzasadnienie wypełniasz jedynie w przypadku projektów, których wartość przekracza równowartość 5 mln euro a kwoty w Budżecie są kwotami:

- − częściowo zawierającymi VAT (gdy wnioskodawca/partner nie ma prawnej możliwości odzyskania VAT tylko od części wydatków) lub
- zawierającymi VAT (gdy wnioskodawcy i partnerom nie przysługuje prawna możliwość odzyskania VAT).

W projektach poniżej tej wartości, lub w przypadku gdy posiadasz prawną możliwość odzyskania VAT, a kwoty wskazane w Budżecie są kwotami netto, w polu tym powinno zostać wpisane Nie dotyczy.

W przypadku projektów o wartości od 5 mln euro, jeśli zamierzasz kwalifikować podatek VAT (częściowo lub w całości), należy odznaczyć ten fakt w polu **Możliwość odzyskania VAT** (w sekcji Wnioskodawca i realizatorzy) i przedstawić w tym miejscu dane uzasadniające, dlaczego nie masz prawnej możliwości odliczenia podatku VAT. W przypadku projektów partnerskich, każdy z parterów również musi przedstawić odpowiednie uzasadnienie. Uzasadnienie powinno zawierać podstawę prawną braku

możliwości odzyskania podatku VAT zarówno na dzień sporządzenia wniosku, jak również mając na uwadze planowany sposób wykorzystania w przyszłości (w okresie realizacji projektu oraz w okresie trwałości projektu) majątku wytworzonego w związku z realizacja projektu.

**Sposób wyliczenia wartości wydatków objętych pomocą publiczną (w tym wnoszonego wkładu własnego) oraz pomocą de minimis**: jeżeli Twój projekt jest objęty pomocą publiczną lub pomocą de minimis, wskaż sposób wyliczenia wartości wydatków objętych tą pomocą. Szczegółowe informacje nt. pomocy de minimis znajdziesz w Rozporządzeniu Ministra Funduszy u Polityki Regionalnej z dnia 20 grudnia 2022 r. w sprawie udzielania pomocy de minimis oraz pomocy publicznej w ramach programów finansowanych z Europejskiego Funduszu Społecznego Plus (EFS+) na lata 2021-2027.

W części **Uzasadnienie poszczególnych wydatków wskazanych w budżecie projektu** możesz przedstawić uzasadnienie dla wybranych wydatków wskazanych w budżecie oraz tych dla których uzasadnienie jest obowiązkowe. Aby to zrobić kliknij przycisk **Dodaj uzasadnienie**, następnie wypełnij pole **L.p.** oraz **Uzasadnienie**. Pole **L.p**. jest w tym przypadku polem tekstowym i można wskazać np. kilka pozycji, których dotyczy uzasadnienie.

Obowiązkowemu uzasadnieniu podlegają wszystkie wydatki – w związku z tym, że budżet projektu nie zawiera ilości i wysokości kosztów jednostkowych, niezbędne jest wskazanie tych informacji w uzasadnieniu do budżetu.

W szczególności uzasadnij:

- 1. Wydatki zawierające VAT w przypadku projektów o wartości co najmniej 5 mln euro, w których VAT jest kwalifikowalny w części lub całości w polu uzasadnienie do wydatku należy wskazać informację o kwalifikowaniu VAT w danej pozycji budżetowej; W przypadku, gdy w danej pozycji budżetowej nie kwalifikujesz VAT wskaż, iż jest to kwota netto.
- 2. Wydatki dotyczące personelu projektu w tym miejscu należy wskazać wysokość wynagrodzenia w ujęciu godzinowym lub miesięcznym (w zależności od formy zatrudnienia) wraz z czasem trwania zatrudnienia/ilością godzin, a także uzasadnić wysokość proponowanego wynagrodzenia (w szczególności w odniesieniu do kadry, która nie stanowi potencjału własnego tj. zostanie zatrudniona do projektu, należy zawrzeć informacje nt. wymaganych kwalifikacji) oraz wskazać formę zaangażowania (np. stosunek pracy – art. 35a ustawy – Karta Nauczyciela; porozumienie o wykonywaniu świadczeń wolontariackich). Podane informacje stanowią podstawę do oceny kwalifikowalności wydatków związanych z personelem projektu na etapie wyboru projektu. Wydatki związane z wynagradzaniem personelu projektu muszą być ponoszone zgodnie z odpowiednimi przepisami krajowymi i

unijnymi. Szczegółowe zasady dotyczące formy zaangażowania, kwalifikowalnych i niekwalifikowalnych kosztów dotyczących zaangażowania pracowników oraz wymiaru czasu pracy personelu projektu zostały określone w Wytycznych dotyczących kwalifikowalności wydatków na lata 2021-2027.

- 3. Koszty o charakterze niestandardowym (np. koszt specjalistycznego certyfikatu potwierdzającego kwalifikacje uczestników/czek) lub specjalnym (np. koszt dojazdu na zajęcia finansowany jedynie dla specyficznej części grupy docelowej) – w zakresie ich efektywności, racjonalności i powiązania z zadaniami realizowanymi w projekcie.
- 4. Koszty wykraczające poza stawki wskazane w Standardzie budżetu projektu (jeśli taki dla danego postępowania został określony) – w zakresie ich zgodności ze stawkami rynkowymi dla danego zakupu/ zamówienia/ stanowiska oraz niezbędności ich poniesienia dla realizacji celu projektu.
- 5. Koszty składające się na pozycję budżetową, którą w budżecie szczegółowym wskazano jednostkowo poprzez wykazanie części składowych kosztu (np. dla kosztu szkolenia z zakresu technik negocjacji wykazanego w budżecie jednostkowo – w uzasadnieniu określ wynagrodzenie trenera/ki, koszt materiałów szkoleniowych czy wynajmu sali szkoleniowej).
- 6. Koszty związane z angażowaniem wykonawcy, poprzez określenie planowanego czasu realizacji usług przez wykonawcę (liczby godzin) i formy zaangażowania wykonawcy (w tym planowanie rozliczenia wykonawcy na podstawie umowy o dzieło).

# <span id="page-21-0"></span>**IX. Potencjał do realizacji projektu**

W sekcji tej wykaż swoją zdolność oraz jeśli dotyczy – partnerów (realizatorów) do efektywnej realizacji projektu poprzez opis doświadczenia, sposobu zarządzania projektem, potencjału technicznego, finansowego i kadrowego. Przedstaw również w jaki sposób przeprowadzisz rekrutację do projektu i opisz uczestników i uczestniczki projektu. Uzupełnij następujące pola:

**Doświadczenie** – w tym polu opisz dotychczas zrealizowane działania własne oraz partnerów (realizatorów), jeśli występują w projekcie:

- a. w obszarze tematycznym (o podobnej tematyce/podobnym zakresie), którego dotyczy realizowany projekt;
- b. na rzecz grupy docelowej, do której kierowane jest wsparcie;
- c. na terytorium, którego dotyczy realizacja projektu.

Sporządzając opis:

- a. w pierwszej kolejności wskaż doświadczenie obejmujące łącznie wszystkie powyższe obszary lub łączące przynajmniej dwa z nich – pamiętaj, że prezentowane doświadczenie powinno być adekwatne do zakresu projektu, o którego dofinansowanie się ubiegasz. Nie wykazuj w ramach doświadczenia przedsięwzięć, które nie mają ścisłego powiązania z przedmiotowym projektem.
- b. wykaż przede działalność prowadzoną w okresie ostatnich trzech lat (dotyczy to również przedsięwzięć aktualnie realizowanych) w stosunku do roku, w którym składany jest wniosek o dofinansowanie,
- c. wykaż doświadczenie w realizacji różnego rodzaju przedsięwzięć, a nie jedynie tych realizowanych przy udziale środków funduszy europejskich;
- d. wskaż weryfikowalne rezultaty prowadzonej działalności, np. osiągnięte rezultaty zrealizowanych projektów współfinansowanych z EFS (tj. identyfikacja projektu – program, działanie/poddziałanie, okres realizacji, wartość projektu; przedmiot projektu; zrealizowana wartość wskaźników projektu; wielkość grupy docelowej) czy innych działań realizowanych statutowo/komercyjnie (np. przeprowadzenie kursów dla 300 osób z obsługi kasy fiskalnej w ciągu ostatnich 3 lat).

Opis doświadczenia pozwala nam szerzej spojrzeć na dotychczasową działalność i ocenić wiarygodność wnioskodawcy i/lub partnerów (realizatorów), w tym przede wszystkim możliwość skutecznej realizacji projektu, której najważniejszą rękojmią jest doświadczenie odpowiadające specyfice danego projektu.

**Opis sposobu zarządzania projektem –** w tym polu opisz, w jaki sposób zaplanowano strukturę zarządzania projektem, wskaż kadrę zarządzającą oraz podział ról i zadań w zespole zarządzającym. Jeśli w projekcie występują partnerzy (realizatorzy) wskaż podział obowiązków między wnioskodawcą a partnerami w zakresie zarządzania projektem, a także uzasadnij wybór partnera/ów. Opis kadry zaangażowanej do zarządzania projektem powinien zawierać co najmniej następujące informacje: funkcje poszczególnych osób, zakres ich zadań, syntetyczny opis kwalifikacji i doświadczenia, wskazanie czy osoba zaangażowana będzie z ramienia wnioskodawcy czy partnera. W polu tym należy również opisać jakie działania będą prowadzone w celu monitoringu projektu tj. bieżącej weryfikacji postępu projektu i jego prawidłowej realizacji.

**Opis wkładu rzeczowego** – w tym polu opisz posiadany potencjał techniczny (w tym sprzęt i lokale użytkowe, o ile istnieje konieczność ich wykorzystywania w ramach projektu), a także sposób jego wykorzystania w ramach projektu. Nie wskazuj potencjału, jakiego nie posiadasz, tylko dopiero planujesz zakupić się ze środków projektu. Nie wskazuj również potencjału, który nie będzie wykorzystany do realizacji projektu.

**Opis własnych środków finansowych** – w tym polu wskaż swój potencjał ekonomiczny. Informacje na temat minimalnej wysokości średnich rocznych obrotów wymaganych przez IZ z punktu widzenia zapewnienia prawidłowej realizacji projektu znajdziesz w Regulaminie wyboru projektów.

Jeśli jesteś jednostką sektora finansów publicznych wpisz: nie dotyczy.

**Potencjał kadrowy do realizacji projektu** – w tym polu opisz swój potencjał kadrowy oraz partnerów (realizatorów) jeżeli występują w projekcie, a także wskaż sposób jego wykorzystania w ramach projektu. Wykaż osoby, które zostaną zaangażowane do realizacji poszczególnych zadań merytorycznych podając co najmniej następujące informacje: funkcje poszczególnych osób jaka będą pełnić w projekcie, ich zakres zadań, uzasadnienie racjonalności zaangażowania, formę zaangażowania, szacunkowy wymiar czasu pracy, syntetyczny opis kwalifikacji i doświadczenia, wskazanie czy osoba będzie zaangażowana przez wnioskodawcę lub partnera. Wskaż tylko posiadany potencjał kadrowy, a więc osoby trwale współpracujące z Tobą lub partnerami. Jako osoby trwale współpracujące rozumiemy w szczególności osoby zatrudnione na podstawie stosunku pracy, które zostaną oddelegowane do realizacji projektu oraz wolontariuszy wykonujących świadczenia na podstawie porozumienia o wykonywaniu świadczeń wolontariackich. Osoby związane z Tobą lub partnerami stosunkiem cywilnoprawnym co do zasady nie będą stanowiły potencjału kadrowego.

**Opis rekrutacji i uczestników projektu** – W tym polu opisz, w jaki sposób zrekrutujesz uczestników i uczestniczki projektu. Sposób rekrutacji należy opisać uwzględniając procedurę rekrutacyjną, w tym wskazanie osób odpowiedzialnych za rekrutację, ewentualny dodatkowy nabór oraz katalog przejrzystych kryteriów rekrutacji. Kryteria rekrutacji:

a. powinny oddawać założenia projektu – nie podawaj kolejności zgłoszeń do projektu jako jedynego bądź kluczowego kryterium rekrutacji – wskaż inne kryteria rekrutacji wraz z hierarchią, według której będą stosowane; uwzględnij przede wszystkim wymogi prawne i wymogi Regulaminu wyboru projektów. W drugiej kolejności inne cechy uzasadnione specyfiką wsparcia np. wykształcenie, sytuację materialną, itp.

b. powinny być mierzalne – możesz podzielić kryteria na formalne (obligatoryjne, zero-jedynkowe), które uczestnik/czka projektu musi spełnić i merytoryczne (punktowe, np. poprzez zastosowanie odpowiednich wag punktowych za spełnienie przez uczestników/czki określonych warunków), które decydują o miejscu na liście podstawowej/liście rezerwowej;

c. powinny zawierać informację nt. sposobu weryfikowania poszczególnych kryteriów rekrutacji (dokumenty potwierdzające spełnienie danego kryterium, np. zaświadczenie o statusie ucznia/uczennicy, orzeczenie o niepełnosprawności, dokument potwierdzający posiadane wykształcenie). Dokumenty potwierdzające kwalifikowalność uczestnika do projektu wskazane są w Regulaminie wyboru projektów. Pozostałe kryteria, ustalone przez Ciebie powinny być potwierdzane w miarę możliwości zaświadczeniami urzędowymi, odpowiednimi orzeczeniami, dopiero w sytuacji braku możliwości pozyskania takiego dokumentu oświadczeniami uczestnika.

Opis przebiegu rekrutacji powinien uwzględniać specyficzne potrzeby i możliwości grupy docelowej, a także uwzględniać informacje na temat sposobu w jaki sposób zostaną uwzględnione zasady równościowe tj. zasada równości kobiet i mężczyzn oraz zasada równości szans i niedyskryminacji, w tym dostępności dla osób z niepełnosprawnościami. W szczególności ważne jest wskazanie, w jaki sposób dotrzesz z informacja o projekcie i oferowanym w nim wsparciu do osób z różnymi rodzajami niepełnosprawności. Informacje te powinny być ściśle powiązane ze zidentyfikowanymi barierami.

Uwaga! W przypadku gdy w projekcie zaplanowano wsparcie skierowane do podmiotów, w polu tym, należy również opisać proces ich rekrutacji do projektu oraz przedstawić katalog przejrzystych kryteriów. Przez podmioty objęte wsparciem należy rozumieć podmioty korzystające bezpośrednio ze wsparcia EFS+ tj. podmioty, które ta interwencja ma na celu wesprzeć.

# <span id="page-24-0"></span>**X. Dodatkowe informacje**

Niniejsza sekcja umożliwia przedstawienie informacji wymaganych dodatkowo. Dodatkowe pola, oprócz opisanych poniżej, mogą dotyczyć opisu spełnienia kryteriów np. dostępu czy premiujących i nie będą obowiązywać w każdym naborze. Ważne jest, żeby w taki sposób przedstawić uzasadnienia, aby pozwalały one na jednoznaczną ocenę spełnienia danego kryterium. Jeśli pole nie dotyczy Twojego przypadku (np. nie ubiegasz się o premię punktową za spełnienie kryterium), wpisz: Nie dotyczy.

Poniżej opisano pola dodatkowe, wspólne dla wszystkich naborów:

**Uzasadnienie potrzeby realizacji projektu** – w polu tym należy wykazać potrzebę realizacji projektu opierając się na przeprowadzonej diagnozie. Diagnoza powinna być ściśle powiązana z przedmiotem projektu, obszarem jego realizacji oraz konkretną grupą docelową, którą planujesz objąć wsparciem.

**Pamiętaj:** zakres wskazanych informacji zróżnicuj w zależności od specyfiki projektu, np. w projektach edukacyjnych w polu tym opisz zdiagnozowane potrzeby szkół i placówek objętych wsparciem. Ważne wskazówki co do wymaganych w tej podsekcji informacji znajdziesz w Regulaminie wyboru projektów.

**Zrównoważony rozwój** – realizacja projektu powinna odbywać się przy poszanowaniu czynnika społecznego, gospodarczego i ekologicznego. Zadbaj o równowagę pomiędzy nimi. Twój projekt powinien budzić świadomość społeczną w zakresie odpowiedzialności za środowisko naturalne.

Przykłady realizacji zasady zrównoważonego rozwoju w projektach:

a. stosowanie podczas realizacji projektu papieru i innych materiałów biurowych pochodzących z recyklingu;

b. włączenie zagadnień związanych z zasadą zrównoważonego rozwoju do kształcenia (np. zajęcia dotyczące zagadnień ekologicznych dla dzieci w wieku przedszkolnym w ramach podnoszenia jakości edukacji przedszkolnej albo przeszkolenie z zasad gospodarowania i wykorzystywania materiałów mogących stanowić zagrożenie dla środowiska w ramach kursu spawania);

c. tworzenie nowych miejsc pracy w sektorach "zielonej gospodarki", tj. związanych ze środowiskiem naturalnym i energią odnawialną.

**Podmioty uczestniczące w realizacji zadań (ponoszące wydatki)** – w przypadku, gdy do działań zaplanowanych w projekcie będzie angażowana jednostka organizacyjna wnioskodawcy lub partnera nieposiadająca osobowości prawnej (np. szkoła, ośrodek pomocy społecznej) i będzie ona ponosić wydatki w projekcie, powinieneś ją wskazać w niniejszym polu, w formacie: nazwa JST/nazwa jednostki organizacyjnej.

**Elektroniczna Skrzynka Podawcza** – wskaż adres swojej Elektronicznej Skrzynki Podawczej lub wpisz Nie dotyczy.

## <span id="page-25-0"></span>**XI. Harmonogram**

W tej sekcji przedstaw kluczowe etapy zadań projektowych wraz z ich określeniem w czasie. Jako kluczowy etap rozumiemy zdarzenie lub ciąg zdarzeń umożliwiające identyfikację istotnych działań (np. realizacja szkolenia, staży) i weryfikację czy projekt jest realizowany zgodnie z harmonogramem. Jako kluczowego etapu nie definiuj kolejnych czynności podejmowanych w ramach projektu przez personel czy też poszczególnych kosztów ze szczegółowego budżetu projektu.

Część informacji takich jak nazwa zadania, data jego rozpoczęcia i zakończenia wypełniana jest automatycznie na podstawie sekcji Zadania. Aby dodać poszczególne etapy, musisz odznaczyć checkbox Brak etapów w zadaniu. Wówczas pojawi się opcja rozwinięcia zadania.

Po rozwinięciu, aplikacja SOWA EFS automatycznie doda pierwszy etap. Uzupełnień pole **Opis etapu**, a następnie wskaż kwartały, w których realizowany będzie dane działanie. W przypadku, gdy realizacja etapu będzie trwała przez cały okres trwania zadania można zaznaczyć checkbox Etap będzie realizowany we wszystkich kwartałach.

# <span id="page-25-1"></span>**XII. Oświadczenia**

Sekcja Oświadczenia zawiera zbiór wymaganych oświadczeń, z uwzględnieniem specyfiki naboru. Złożenie oświadczenie dokonywane jest poprzez wybór właściwej odpowiedzi **Tak**, **Nie** lub **Nie dotyczy** (jeśli jest dostępna). Udzielenie odpowiedzi **Tak** oznacza spełnienie danego wymogu, zaś udzielenie odpowiedzi **Nie**, oznacza brak spełnienia tego wymogu. Opcja **Nie dotyczy** oznacza, że ma obowiązku złożenia danego oświadczenia (np. oświadczenie dotyczy trwałości projektu, a Ty nie ponosisz wydatków objętych cross-financingiem).

#### <span id="page-26-0"></span>**XIII. Załączniki**

Sekcja Załączniki zawiera listę załączników możliwych do dołączenia do wniosku. Informację czy konieczne jest złożenie przez Ciebie danego załącznika znajdziesz w Regulaminie wyboru projektów. Jeśli IZ nie określi załączników dla naboru, sekcja ta nie będzie się wyświetlać we wniosku.

## <span id="page-26-1"></span>**XIV. Informacje o wniosku o dofinansowanie**

Sekcja Informacje o wniosku o dofinansowanie jest nieedytowalna i zawiera podsumowanie informacji zawartych we wniosku. Sekcja zawiera pola: **Suma kontrolna dokumentu, Data złożenia wniosku, Numer projektu, Status projektu, Status obiegu dokumentu, Numer wersji dokumentu, Status wersji dokumentu.**